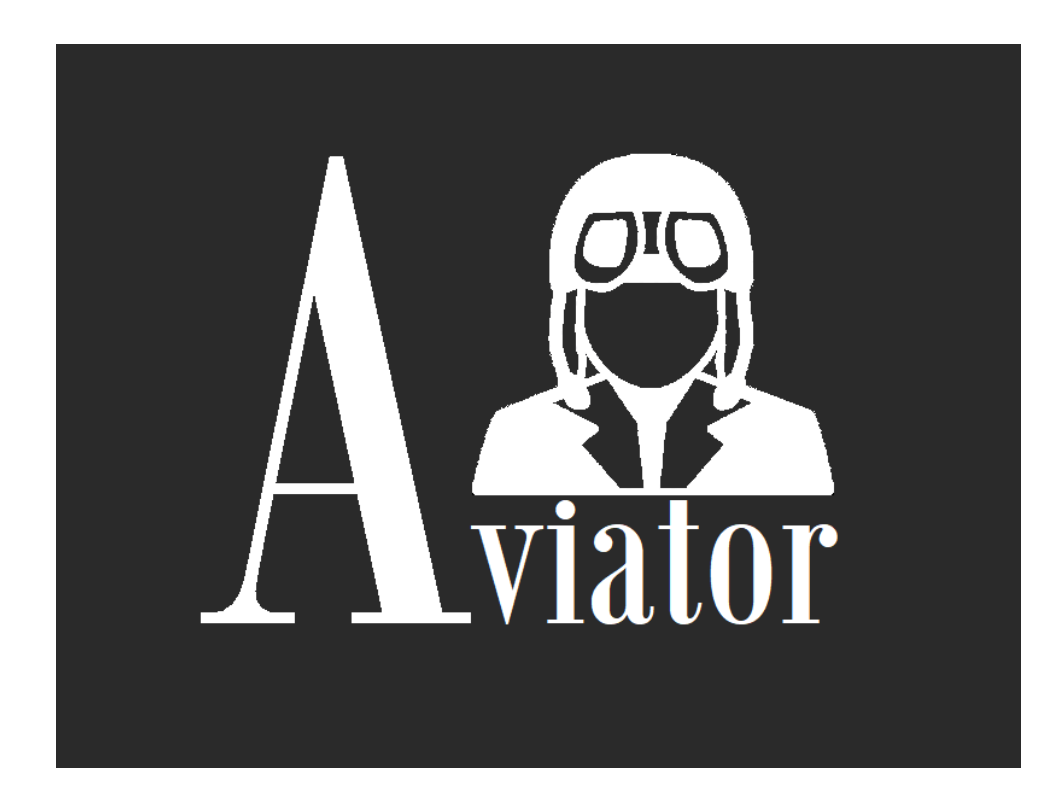

#### Aviator for X-Plane

#### Installation Manual

Version 1.0.0.20 – Revised Jan-2020

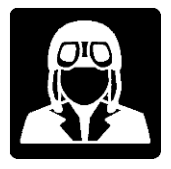

## Table of Contents

## <span id="page-1-0"></span>**Contents**

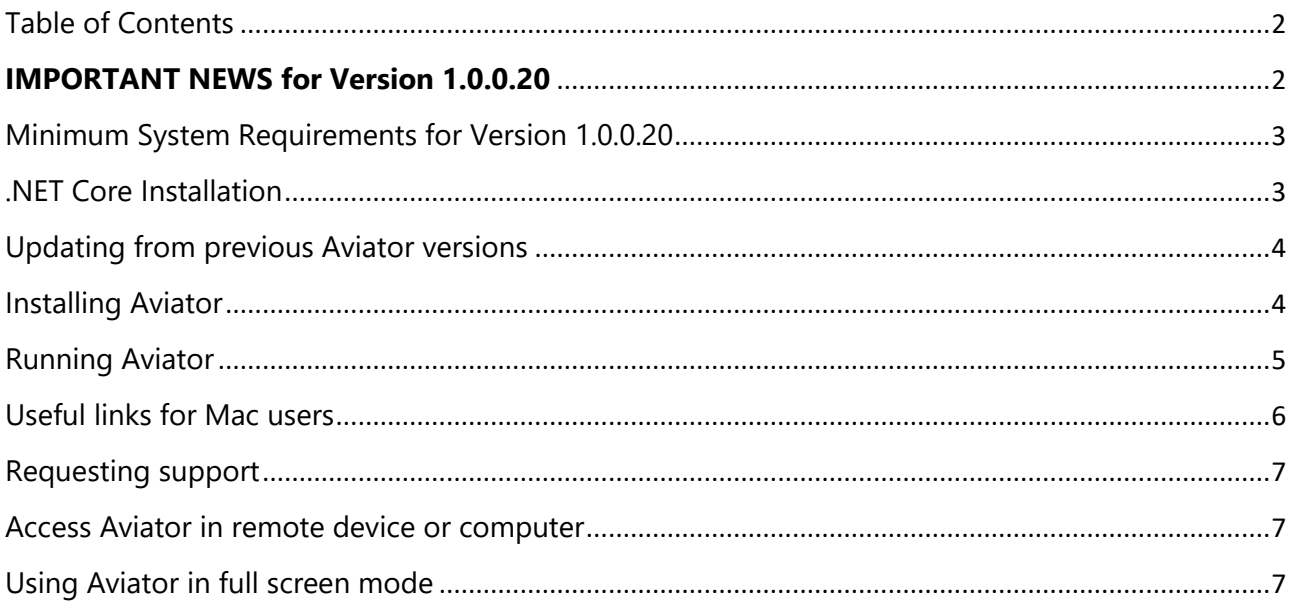

## **IMPORTANT NEWS for Version 1.0.0.20**

- <span id="page-1-1"></span>• **Application upgraded to Microsoft .Net Core 3.1**; this new requirement has to be installed once before installing this new version of Aviator.
- **Backup (Copy) existing Aviator Pro folder,** inside main X-Plane folder to a safe location, just in case you need to recover any file later.
- **Remove Server subfolder inside Aviator** folder: \X-Plane 11\Aviator\Server. Aviator folder name maybe Aviator\_osx-x64 for Mac or Aviator\_linux-x64 for Linux. **IMPORTANT**! Just the folder named **"Server" inside Aviator**, anything else should remain there.

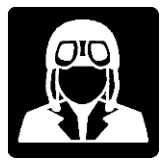

### Minimum System Requirements for Version 1.0.0.20

- <span id="page-2-0"></span>• X-Plane 11+, standard requirements apply.
- 64-bit Windows, Mac or Linux supporting **Microsoft .NET Core 3.1 Runtime** (see Microsoft specs for this runtime package)
- **New:** Microsoft .NET Core 3.1 *Runtime* installed
- Mac and Linux supported in separated installation files and different installation procedures
- 8Gb RAM Minimum. 16Gb+ RAM recommended
- Free disk space: 500Mb
- Additional dedicated monitor is recommended but not required. External computer, Android tablet or iPad
- Aviator can be executed on any up-to-date web browser with JavaScript and WebSocket support
- Latest versions of Google Chrome on PC or Android and Safari on iOS is recommended
- Support for WebSocket RFC 6455 standard

### .NET Core Installation

#### <span id="page-2-1"></span>Download and Install **.NET Core 3.1 Runtime** from [*.NET Core Installer: x64 located in the middle-right side of following web page*]

#### <https://dotnet.microsoft.com/download/dotnet-core/3.1>

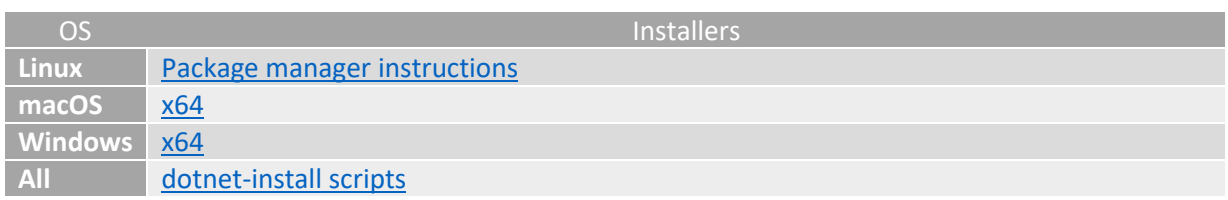

**IMPORTANT**: Install **Runtime**, not SDK, and pay attention to your platform and chose x64.

If you have already installed previous versions of .NET Core, there is no need to uninstall them.

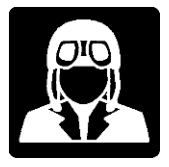

### Updating from previous Aviator versions

- <span id="page-3-0"></span>1. Install **Microsoft .NET Core 3.1 Runtime**. This is something to do just once, if you didn't already:<https://dotnet.microsoft.com/download/dotnet-core/3.1>
- 2. Backup (Copy) existing Aviator Pro folder, inside main X-Plane folder to a safe location, just in case you need to recover any file later.
- 3. Remove Server subfolder inside Aviator folder: \X-Plane 11\Aviator\Server. Aviator folder name maybe Aviator\_osx-x64 for Mac or Aviator\_linux-x64 for Linux. **IMPORTANT**! Just the folder named **Server inside Aviator**, anything else should remain there.
- 4. If you created **custom switch panels, back them up** and recover them after the update. Aviator always overwrite definitions for included custom templates.
- <span id="page-3-1"></span>5. Proceed with the installation as described in next section.

## Installing Aviator

#### **Windows**

- Download Aviator for Windows from: AviatorSelfExtractor.exe included in downloads.
- Place AviatorSelfExtractor.exe **INSIDE** your main X-Plane folder. Never install Aviator outside your X-Plane main folder.
- Execute AviatorSelfExtractor.exe, security confirmation maybe required. The self-extractor will do all the job. The resulting path has to be something like /X-Plane 11/Aviator
- Aviator Installer will create a shortcut in Desktop.

#### **Mac**

- Download Aviator for Mac from: Aviator\_osx-x64.zip included in downloads.
- Place Aviator\_osx-x64.zip file **INSIDE** your main X-Plane folder. Never install Aviator outside your X-Plane main folder.
- Extract contained folder Aviator\_osx-x64 as a subfolder of X-Plane folder, so the new path has to be something like: \X-Plane 11\Aviator\_osx-x64

#### **Linux**

- Download Aviator for Linux from: Aviator linux-x64.zip in downloads.
- Place Aviator\_linux-x64.zip file **INSIDE** your main X-Plane folder. Never install Aviator outside your X-Plane main folder.
- Extract contained folder Aviator\_linux-x64 as a subfolder of X-Plane folder, so the new path has to be something like: \X-Plane 11\Aviator\_ linux-x64

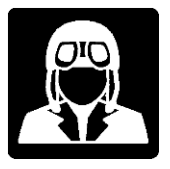

## Running Aviator

<span id="page-4-0"></span>**Aviator will ask for serial number activation on your first run, then enter the serial number provided by your store purchase confirmation along with your full name and a valid email address.**

**Important:** Aviator is a web-based app, so after executing Aviator you have to open Chrome or other browser and type [http://localhost:8778](http://localhost:8778/) in the address. Aviator will not open itself; you need to access Aviator from web browser.

#### **Windows**

Execute Aviator from the icon created in the desktop by the installer. It will show a new small icon in the system tray and a message indicating that Aviator is running, open the web browser and type [http://localhost:8778](http://localhost:8778/) in the address.

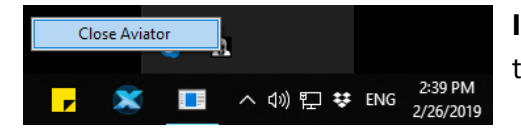

**IMPORTANT:** Close Aviator always by clicking the system tray icon.

#### **Linux and Mac**

Warning for Mac users: if Aviator freezes on the first run, just close it and re-start, it is just something normal after an update in some systems. If a dock icon was created for Aviator, remove old one and re-create again.

- Execute X-Plane after the installation, leave it open and with a flight started, otherwise Aviator will not connect to X-Plane. Don't pause the flight.
- You need now to execute \X-Plane 11\Aviator\_osx-x64\Server\AviatorServer, you can try to do it by double-clicking on it using your file explorer, or by using the terminal window.
- To execute it from terminal, change directory to the Server folder where Aviator is installed, something like: cd \user\_folder\X-Plane 11\Aviator\_osx-x64\Server
- Sometimes, Mac and Linux systems doesn't recognize the Aviator executable, if that is the case you have to execute the command  $chmod +x$  AviatorServer from terminal window. Be sure you are in the X-Plane 11\Aviator osx-x64\Server folder before executing the command.
- Aviator should be executed by double-clicking on it using your file explorer, after the chmod command in the previous step was successfully executed.
- Aviator will execute in terminal mode, showing debugging messages in window, no need to pay attention to logs except if errors are happening.
- Minimize Aviator window, DON'T close until you want to stop using it.
- Open browser and type [http://localhost:8778](http://localhost:8778F) , Aviator will **not** open the browser automatically.

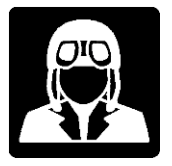

**Warning:** Free version allows only one opened Aviator session, which means only one device or web browser connected to Aviator. Aviator has to be restarted to use in another device.

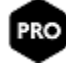

Multiple devices, instances or browsers connected to Aviator simultaneously are only allowed in PRO version.

## Useful links for Mac users

<span id="page-5-0"></span>Aviator Pro is working very well in Mac environment, although the installation is very tricky, especially in Mojave and Catalina versions. The security is now stricter than ever and the Gatekeeper in macOS ask users to confirm security check each and every installed file in Aviator, for that reason the installation can be tedious, you will have to have a lot of patience!

Some useful links to perform required operations

How to open apps from unidentified developers on Mac in macOS Catalina:

<https://www.imore.com/how-open-apps-anywhere-macos-catalina-and-mojave>

[https://support.fundydesigner.com/hc/en-us/articles/212341608-Can-t-install-app-because-it-is](https://support.fundydesigner.com/hc/en-us/articles/212341608-Can-t-install-app-because-it-is-from-an-unidentified-developer-)[from-an-unidentified-developer-](https://support.fundydesigner.com/hc/en-us/articles/212341608-Can-t-install-app-because-it-is-from-an-unidentified-developer-)

<https://github.com/hashicorp/terraform/issues/23033>

Open terminal here in Mac OS finder:

<https://stackoverflow.com/questions/420456/open-terminal-here-in-mac-os-finder>

How do I make a file executable via double click?

[https://stackoverflow.com/questions/8409946/how-do-i-make-this-file-sh-executable-via-double](https://stackoverflow.com/questions/8409946/how-do-i-make-this-file-sh-executable-via-double-click)[click](https://stackoverflow.com/questions/8409946/how-do-i-make-this-file-sh-executable-via-double-click)

How to Configure Your Mac's Firewall Correctly:

<https://www.maketecheasier.com/configure-mac-firewall-correctly/>

Ways to Merge Folders on the Mac:

<https://blog.macsales.com/42594-macos-101-the-many-ways-to-merge-folders-on-the-mac/>

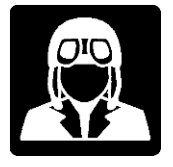

# Requesting support

<span id="page-6-0"></span>**Important**: If any errors or issues please send attached Log.txt located in Aviator's Data folder together with screenshots and detailed notes to the support email.

**NEVER** post personal data or screenshots in the support forum, always send by private email.

Aviator Pro Support forum:<https://forums.x-plane.org/index.php?/forums/forum/499-aviator-pro/>

Aviator Pro Support Email: [aviator4xp@gmail.com](mailto:aviator4xp@gmail.com)

<span id="page-6-1"></span>*Please: READ MANUALS!*

Access Aviator in remote device or computer

In order to run access Aviator for remote devices, windows firewall has to be configured first in the same computer where Aviator and X-Plane are.

Open a command line window with administrator rights and then type following command:

**netsh advfirewall firewall add rule name="Aviator for X-Plane" protocol=TCP dir=in localport=8778 action=allow**

After the command is executed successfully Aviator will be accessible from other network devices using the IP address of the computer where Aviator is running as a part of the http URL: <http://192.168.1.100:8778/Aviator> or [http://xplanecomputer:8778/Aviator,](http://xplanecomputer:8778/Aviator) where 192.168.1.100 or *xplanecomputer* should be replaced by your computer IP or name.

### Using Aviator in full screen mode

<span id="page-6-2"></span>It is recommended to switch to full screen mode if you have a dedicated screen or device to use Aviator in. It will improve the experience.

Each browser has different ways to toggle to full screen mode, for example F11 in Chrome.

For Android tables or phones, create an Aviator shortcut from the web browser is mandatory to toggle the full screen mode.